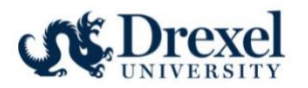

# CITI Registration Instructions

### Table of Contents

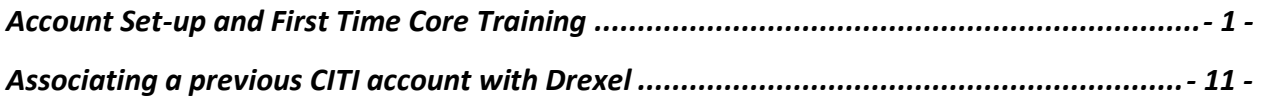

### <span id="page-0-0"></span>Account Set-up and First Time Core Training

Follow these instructions if you are new to the CITI program.

1. Visit the CITI website to get started.

[Research, Ethics, and Compliance Training | CITI Program](https://about.citiprogram.org/)

2. Once on the home page, navigate to the upper right and click on "Register" box.

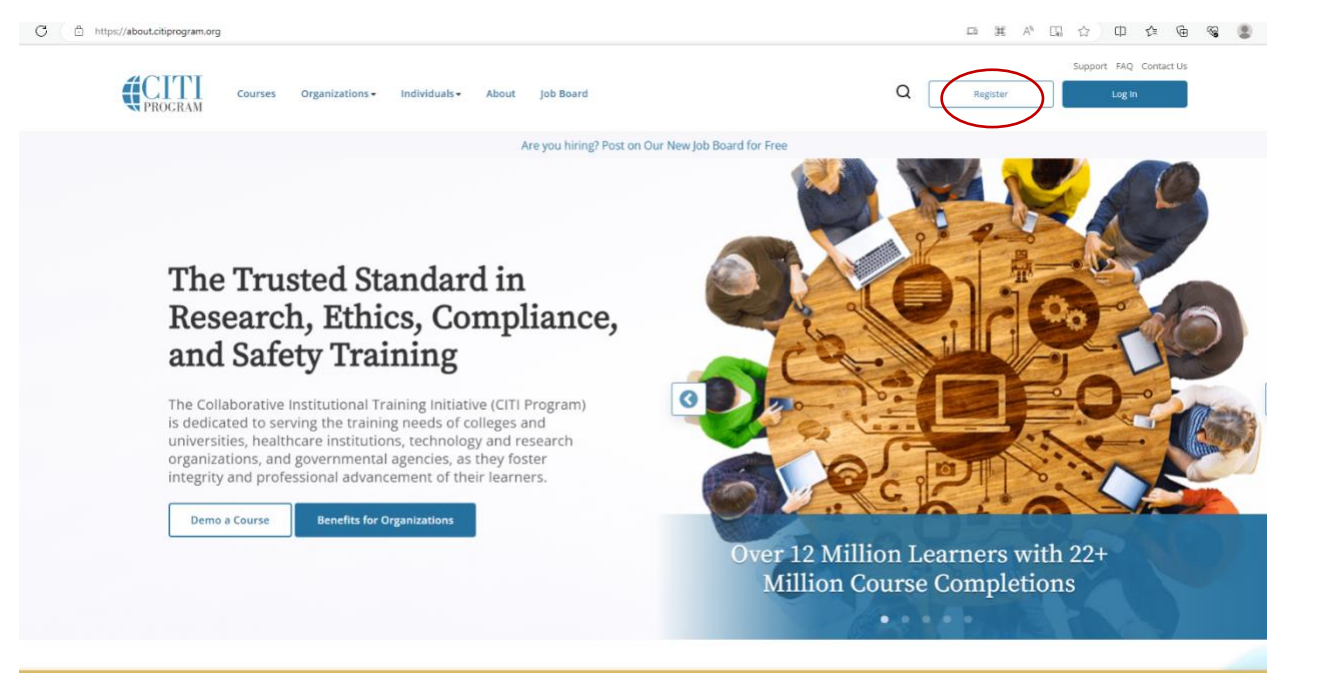

3. After clicking "Register", choose "Select Your Organization Affiliation".

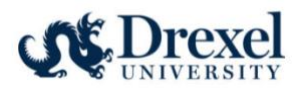

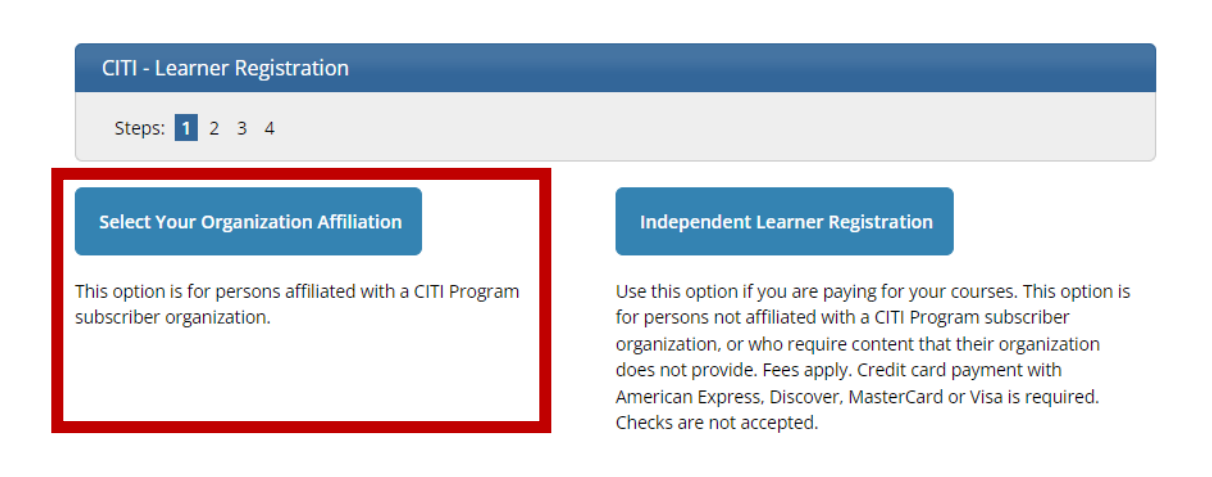

4. Type in Drexel University and select Drexel University from the drop-down list. Then agree to the Terms of Service and Privacy Policy as well as affirm to being an affiliate of Drexel University by checking the boxes below. Lastly, click the "Create a CITI Program account" box.

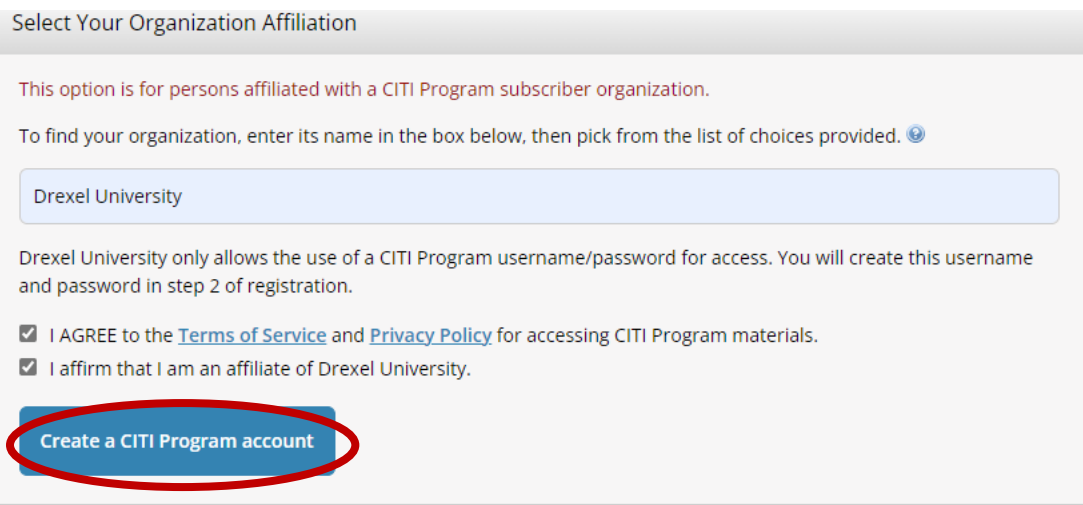

5. Next fill in personal information. Please keep in mind, it is advantageous to include a second email address (personal) in order to continue the same learner transcript at future institutions. After completing the personal information, select the "Continue to Step 3" box.

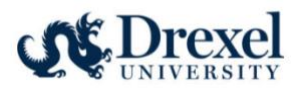

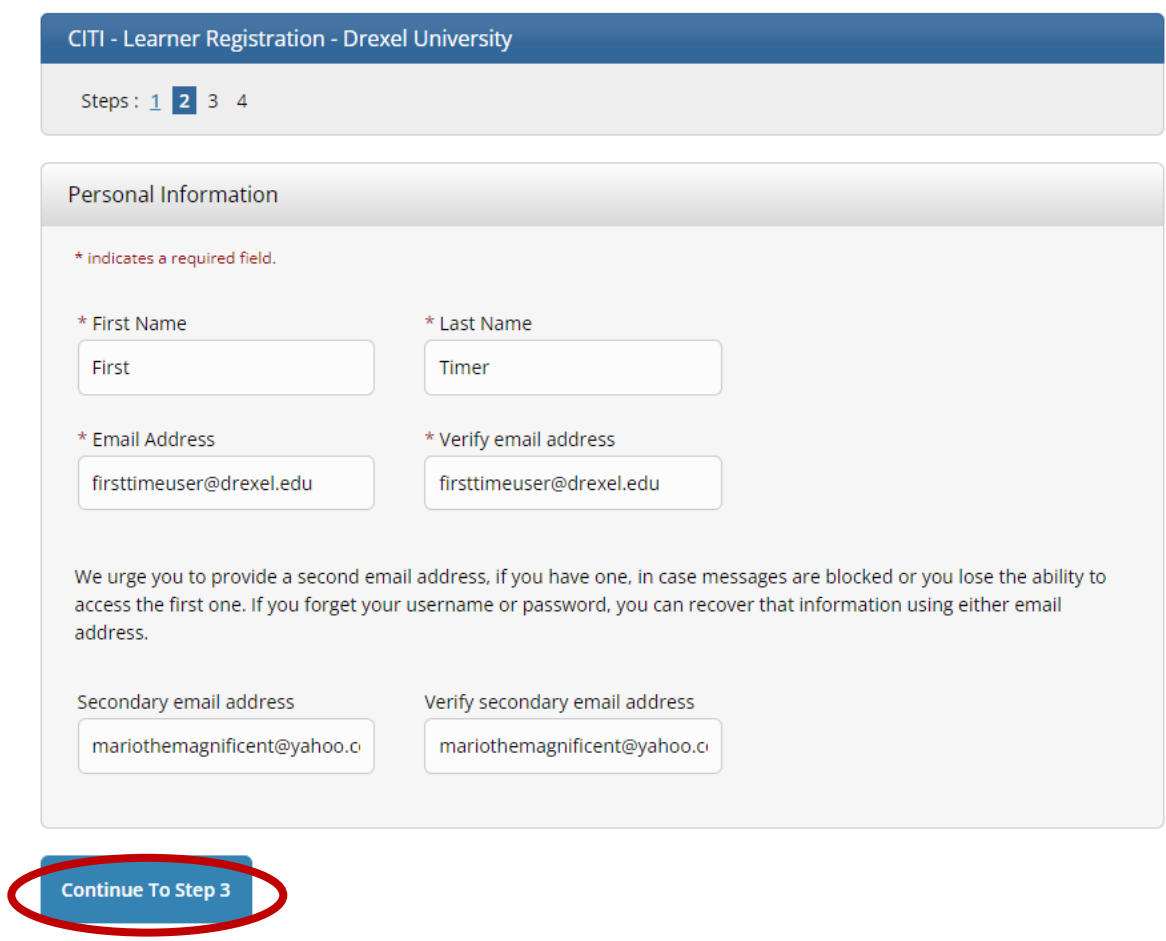

6. Create a username and password along with a security question and answer. Once completed, click the "Continue to Step 4" box.

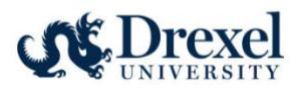

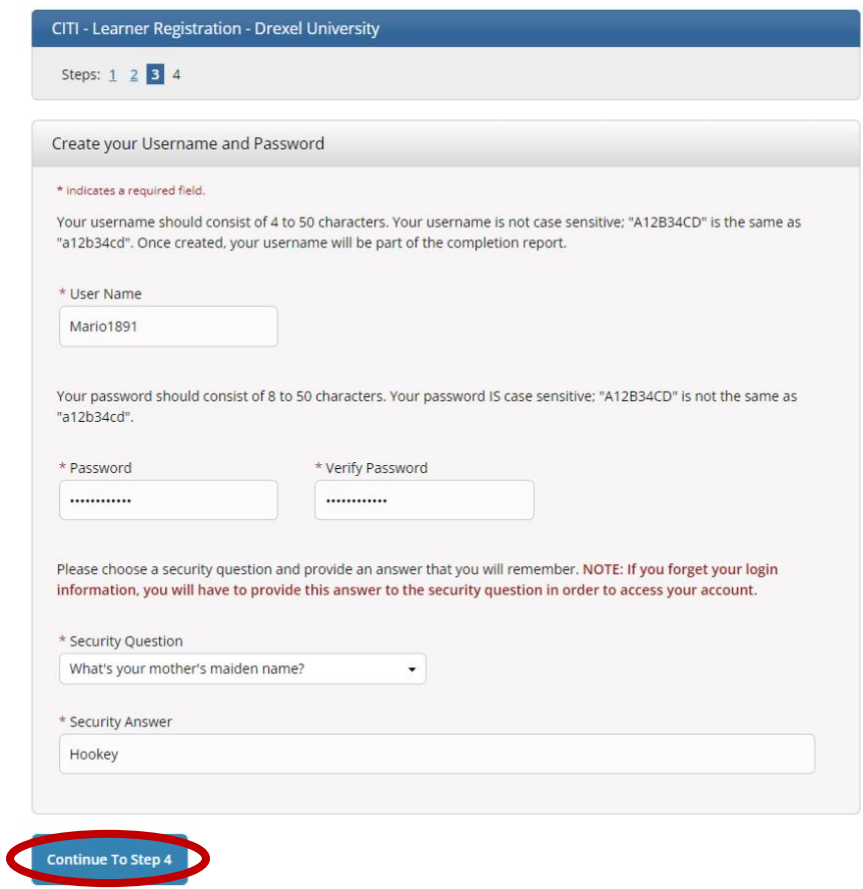

7. Select Country of Residence and Opt In or Opt Out of additional contact about courses and services from CITI. Once these two fields are completed, click the Finalize Registration box.

\*\*\*TIP: A "Save Password" window may pop up once navigated to this page. Accepting is up to personal preference if using a secure device.

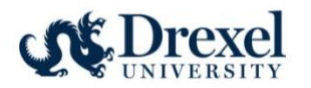

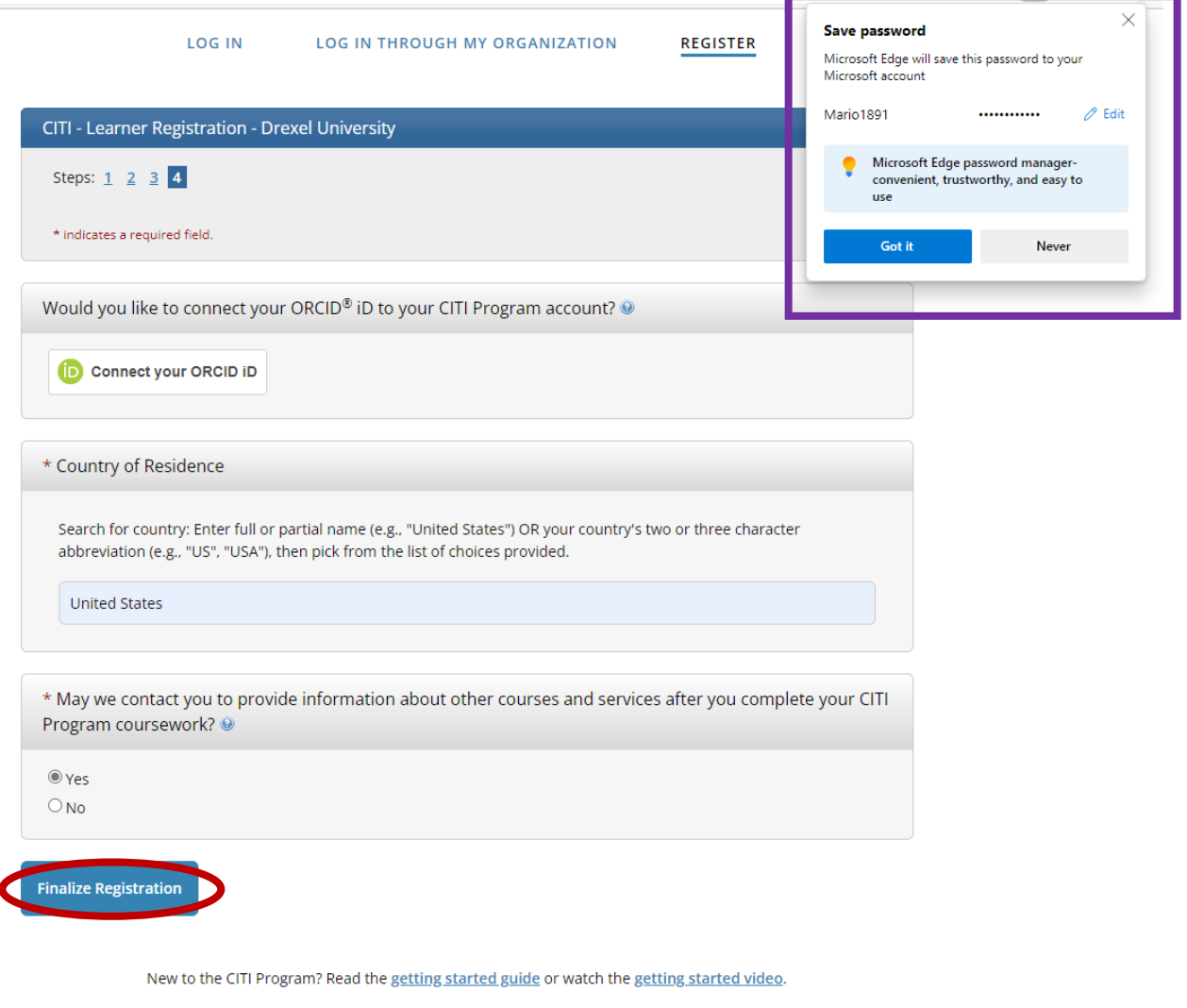

- 8. Continue to create your CITI user profile, including selecting CE preferences, your institutional email address, department, role, as well as your personal account profile.
- 9. On your "My Courses" page, select to "View Courses" for Drexel University.

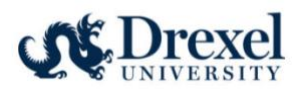

# **Institutional Courses**

Institutional Courses are available to learners who have an affiliation with one or more subscribing institutions. If an institution with which you are affiliated is not listed, you may want to add an affiliation. If you are no longer associated with a listed institution, you may want to remove an affiliation.

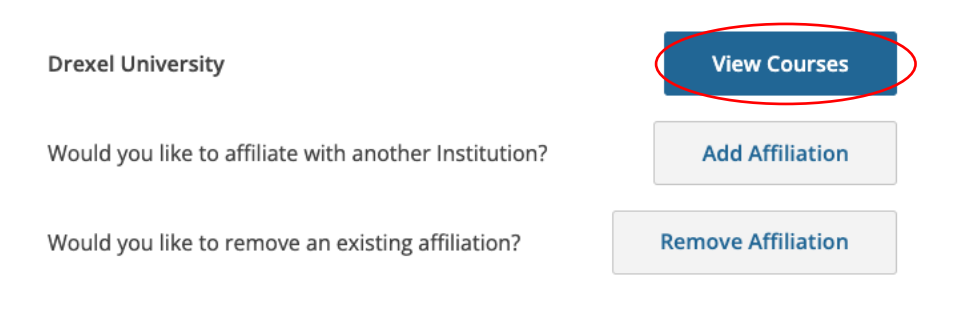

10. Select "Add a Course" from one of the two options below.

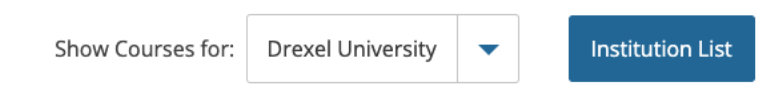

# Drexel University

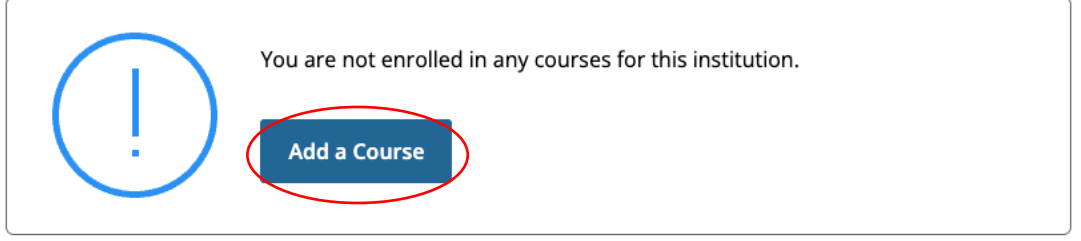

#### **Learner Tools for Drexel University**

- (Add a Course)
- View Previously Completed Coursework
- Update Institution Profile
- View Instructions Page
- Remove Affiliation

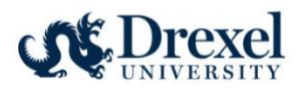

#### 11. From the list of available courses, select "Responsible Conduct of Research (RCR) Courses".

Please select the categories of courses you need to take. Select all that apply.

#### This question is required. Choose all that apply.

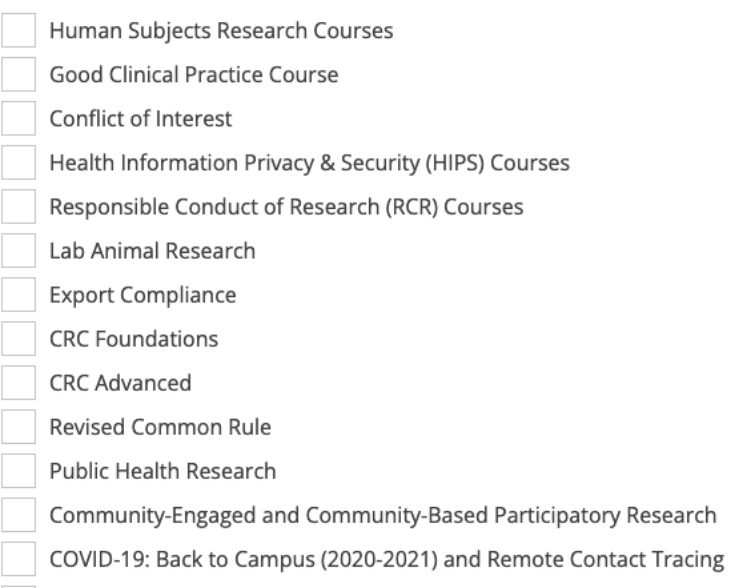

Undue Foreign Influence: Risks and Mitigations

#### 12. For each category you select, you will then choose between Basic or Refresher course version.

#### 13. Select the **most applicable** learner group for each category provided.

#### **Human Subjects Course Enrollment**

Please select your learner group below to be enrolled in Human Subjects Courses:

This question is required. Choose one answer. Medical

- Social Behavioral
- IRB/Research Administration
- Not at this time

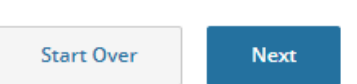

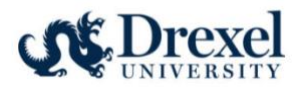

#### **Health Information Privacy & Security Course Enrollment**

Please select your learner group below to be enrolled in HIPS Courses:

#### This question is required. Choose one answer.

- ) Medical, Biomedical, Nursing, Public Health and Psychology Research Investigators
- Social, Behavioral and Educational Research Investigators
- IRB Members and ORRC Staff

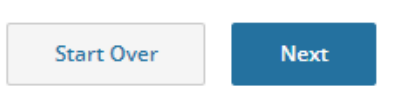

\*\*\*IF APPLICABLE: After selecting Lab Animal Research learner group, select all lab animals involved in your studies.\*\*\*

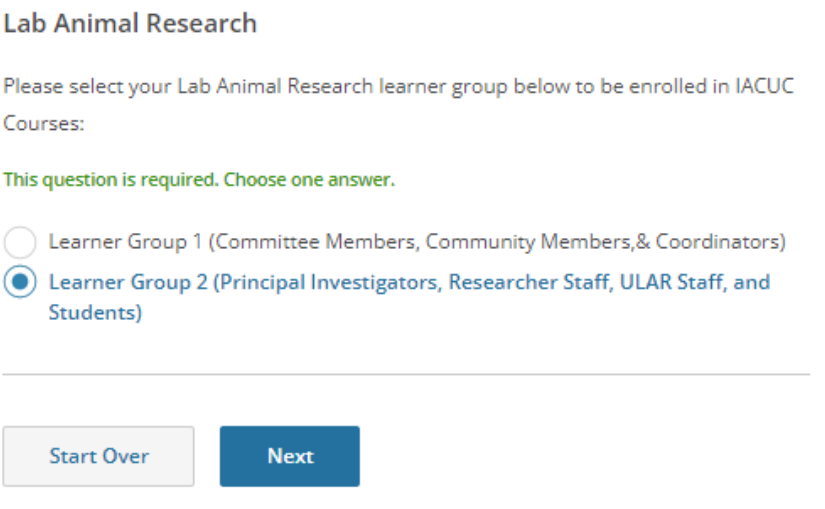

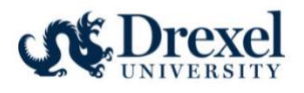

 $\overline{\phantom{a}}$ 

Do you conduct studies that use Lab animals? If YES, then you must complete complete the Basic course and the appropriate species specific modules.

Available Animal Care and Use Courses

This question is required. Choose all that apply.

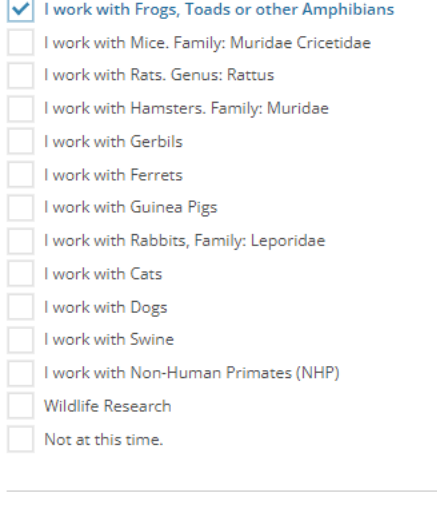

Start Over **Next** 

#### **Good Clinical Practice Course Enrollment**

**Next** 

Please select your GCP learner group below to be enrolled in GCP Course:

#### This question is required. Choose all that apply.

**Start Over** 

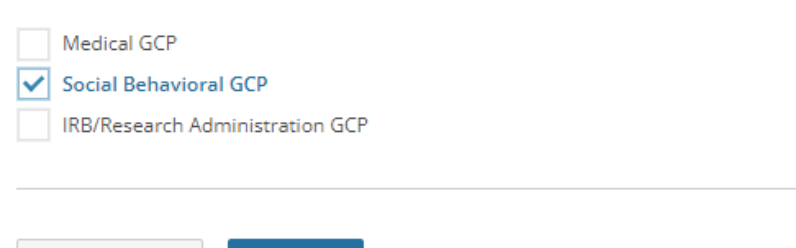

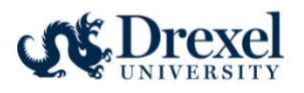

#### **Conflict of Interest**

Make your selection below to enroll in a Conflict of Interest course:

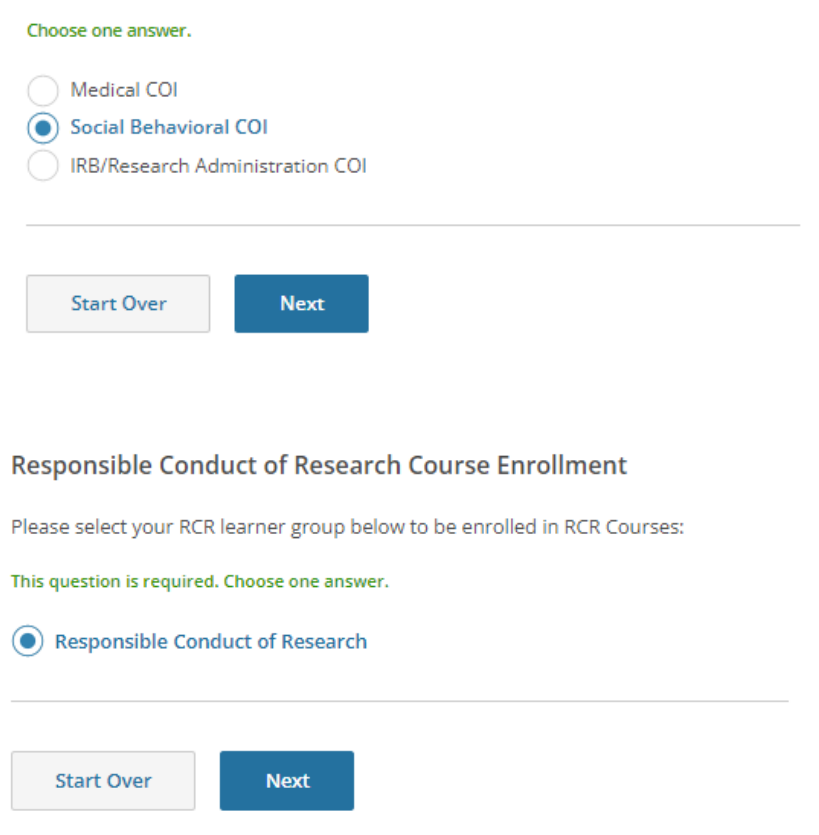

14. Once all selections are completed, you will be navigated back to your home page with your new courses and ready to begin.

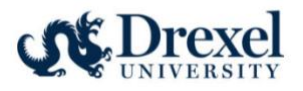

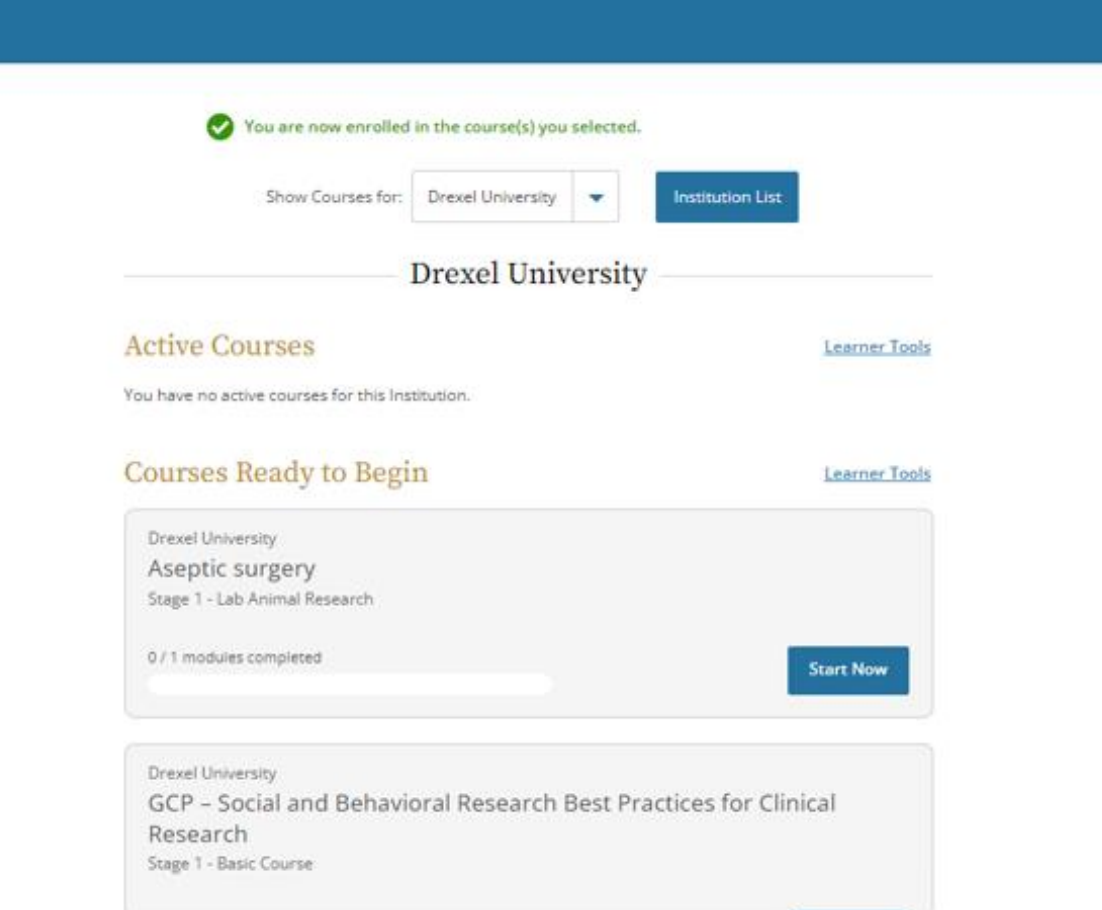

## <span id="page-10-0"></span>Associating a previous CITI account with Drexel

Follow these instructions if you have already completed CITI RCR training through a personal account or one associated with a previous Institution.

1. Visit the CITI website to get started.

[Research, Ethics, and Compliance Training | CITI Program](https://about.citiprogram.org/)

2. Log into your CITI account.

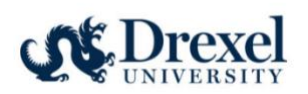

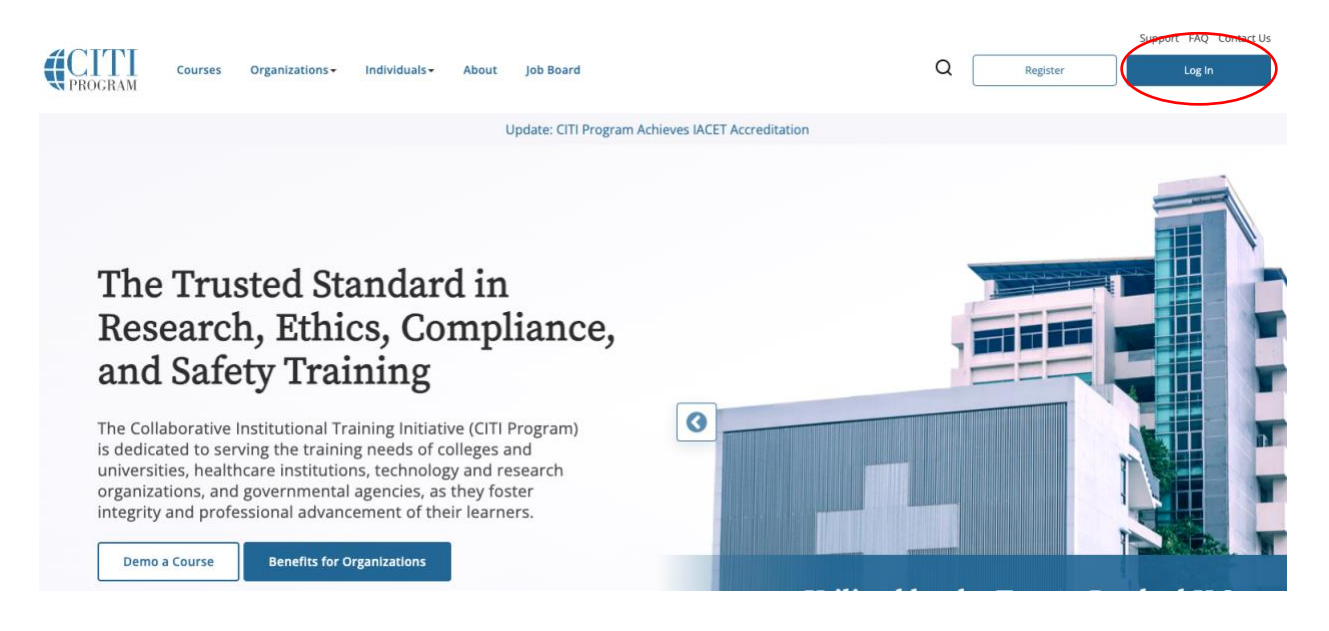

3. On the home page, click on "Add an Affiliation".

# **Institutional Courses**

Institutional Courses are available to learners who have an affiliation with one or more subscribing institutions. If an institution with which you are affiliated is not listed, you may want to add an affiliation.

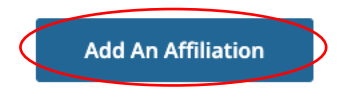

4. Start typing your former institution's name in the text field until it appears below for your to click on. Agree to the Terms of Service and affirm affiliation with Drexel University.

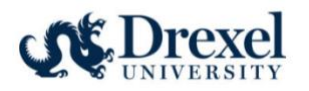

# Affiliate with an Institution

Home > Profiles > Affiliate with an Institution

To find your organization, enter its name in the box below, then pick from the list of choices provided.

If your organization is using Single Sign-On, please find it here.

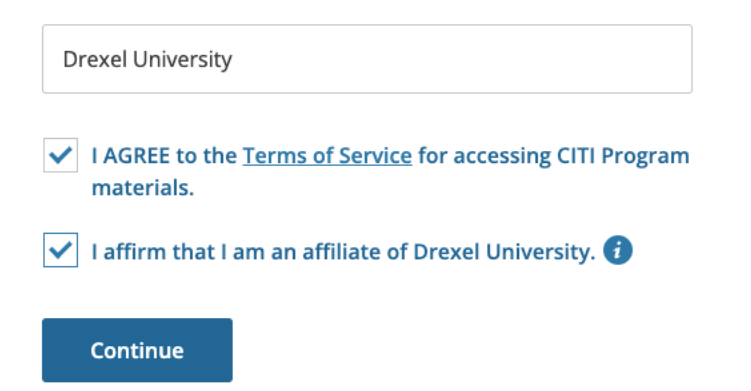

- 5. Complete the required Profile fields, including institutional email address, department, and role.
- 6. Select any applicable training from the list of available courses. Please note, that previously completed CITI courses will be viewable in the "My Records" tab.